# HP Probook G6 450 und Ventura (o Monterey) - Keine Installation möglich

Beitrag von sdrink89 vom 3. April 2024, 21:59

Hallo Ihr!

Da mir schon mal mega gut geholfen wurde - bitte ich euch (leider) schon wi

Seit einer Woche probiere ich und spiele mich, ich bring es nicht hin.

Beiliegend mein EFI und das letzte OC Protokoll.

Vermutlich ist es auf einen Blick sofort klar, aber ich seh es leider ni einfach nicht.

USB Stick mit BDU erstellt.

Freue mich auf euren Input! Bin dann leider ab morgen Mittag bis Sonnta ich glaube, es ist auch gut für mein Notebook, da es sonst fliegen lernt...)

EDIT: Plan ist die Neuinstallation

Danke vorab und bis Bald,

Andreas

Beitrag von apfel-baum vom 3. April 2024, 22:18

kleine randnotiz vom ocvalidate mit deiner efi vorm speichern stand oc 0.9.9-

Serialisation returns 204 errors! -, nach dem speichern etwa 2 fehler

lg

edit teile dem bootloader mit welches keyboardlayout er nehmen soll "03" a alleine da und bewirkt =nix das schon eher etwas  $prev$ -lang:  $\&b$  dingde-DE: 3 bitte nocheinmal den guide dutroch: gehoemtania.github.io/Ope &-lake.html#sta [poin](https://dortania.github.io/OpenCore-Install-Guide/config-laptop.plist/coffee-lake.html#starting-point)t -ein hilreiches tool unter releases- - [https://github.com/ic005k/OCA](https://github.com/ic005k/OCAuxiliaryTools)uxiliaryTools

lg

Beitrag von sdrink89 vom 3. April 2024, 22:20

Na das geht aber mal fix

Ja, ocvalidate gibts vermutlich nicht für windoof, oder?

EDIT: Danke schonmal - melde mich nach meinem Urlaub zurück

Beitrag von apfel-baum vom 3. April 2024, 22:30

und ja, doch

und das tool ocaux jeweils für windows, osx und linux, ocvalidate ist meckert beim öffnen einer config,plist

lg

edit- und nicht vergessen, die ocaux ersteinmal ohne eine config.plis opencoreversion zu aktualisieren .

ocauxiliary tools updaten

Beitrag von sdrink89 vom 7. April 2024, 21:23

Hi Apfel-Baum

total entspannt habe ich mich heute NM mal ran gemacht... Guide angegangen...

[SMBIOS ers](https://www.hackintosh-forum.de/lexicon/entry/14-smbios-erstellen/?synonym=60)telbechwierig, gibts hier auch ein tool ohne MAC?

Ich habe gesamt sicher 20 Versionen gespeiert und mich probiert und bei (siehe Anhang) kamen nur mehr Fehler beim Start von OC... siehe Protokoll.

Nun zwei Fragen:

- A) Wieso eigentlich OC?
- B) Hast du noch Ideen zu meinem Fehlerprotokoll?

Bis Bald

Beitrag von apfel-baum vom 7. April 2024, 23:09

#### [sdrink](https://www.hackintosh-forum.de/user/37552-sdrink89/)89

zu a= wenn du jemanden findest der mit clover oder enoch unterstützt, gibt es hier z.b. mehrere die den oc guide nutzen, somit opencore.

wenn du eine gute dokumentation zu clover hast-nur zu versuche dein glück damit zurechtkommen, den helfern ist das idr ja egal, denn deren systemwenn nicht wissen diese wo sie gucken könnten.

-und klar, hier gilt hilfe zur selbsthilfe

- die ocauxtools sind für windows/linux und osx verfügbar-

lg

edit-

dein fehlerprotokoll zeigt nur "00:000 00:000 OC: Driver at 0 cannot be fo efi-ordner etwas aufschlußreicher, da dein system noch nicht läuft, mußt bange haben das die wer gemopst hat. öhm, hast du die efi nach dem dort das die so nicht läuft ist klar ersichtlich, bitte zurück ans reisbrett und von anfangen

damit dir das tun nicht zu langweilig wird- eine video reihe auf d angucken solltes *S*chommockLordm spoiler verlinkt

erstellung der efi und opencore auxiliary tools update-grade

Beitrag von sdrink89 vom 8. April 2024, 09:08

Hi Apfel-Baum,

lieb - ich freue mich, wenn ich einen EFI Ordner habe der läuft - den darf ge

EFI Ordner anbei, werde mir den Guide nochmal ansehen und von vorne star ich wirklich was nicht verstanden.

Beitrag von sdrink89 vom 9. April 2024, 11:41

Naja, also nach einer gefühlten Ewigkeit muss ich mir wohl eingesteh hinbekomme...

Sicher an die 100 verschiedenen Varianten (ein Haken mal setzen, e durchgehend seit gestern Früh) - ich verstehe manche Bedeutung einfach a auch keine Ahnung wie ich zu manchen Informationen kommen soll...

Es ist frustrierend, es gelingt einfach nicht...

Jetzt mach das Ding mal Pause, sonst explodiere ich bald...

Beitrag von apfel-baum vom 9. April 2024, 11:48

jo, pause ist gut-

zu viele fremdefis auzuprobieren ist halt doof, daher ist die empfehlung dem guide zu richten, etwa 2 wochen einzuplanen und sich so, auch d eigene efi zu erstellen.

vielleicht zur inspiration mal blottpts:/gigithuanb-.xom/Leo3213/HP- &osh-Ventura-[13.2/relea](https://github.com/Leo3213/HP-Probook-450-G6-hackintosh-Ventura-13.2/releases)ses

----

desweiteren das vorhandene wisse<mark>BeganffersscheChuide -</mark> der Einstieg in [Hackintosh-Univ](https://www.hackintosh-forum.de/forum/thread/47941-beginner-s-guide-der-einstieg-in-das-hackintosh-universum/)ersum

- https://www.youtube.com/playlist?list=PLhx9xQFv4MkVO0\_y7FaHClwLia-r7s

lg

Beitrag von sdrink89 vom 10. April 2024, 20:57

Neuer Tag - Neues Glück, war heute mein Motto...

nach etwas Suche habe ich meine alte EFI Konfig von vor rund drei Jah Clover mit Catalina und damals auch auf Monterey gekommen... PC wr dan lange Zeit nur am Firmengerät unterwegs...

So, Heute mit BDU Catalina drauf geworfen, alter EFI Ordner und zack, 20 gelaufen - verwunderlicher Weise sogar die HP Dockingstation...

Nun habe ich versucht, das Update dann in Mac direkt zu machen, bekomme Fehler. Habt ihr Ideen?

EDIT: Habe mehrere Versionen probiert, kommt bei allen die gleiche Meldung...

LG,

Andreas

Beitrag von apfel-baum vom 10. April 2024, 21:07

hast du dir die verlinkte efi aus dem inspirationslink angeschaut? durchprobieren, und was für eine ssd ist verbaut,

stimmen die bioseinstellungen..?

lg

Beitrag von sdrink89 vom 15. April 2024, 11:58

Vielen Dank - angeschaut und auf dessen Basis Catalina ohne Probleme Update auf Big Sur hat auch funktioniert.

Nun aber das Update weiter (egal auf welche Version) bleibt laut Foto stecke

Die Kext Dateien hab ich mal weggelassen (Größe)...

Mein Gefühl sagt mir ,der ACPI Error mit ECRI hat was mit der NVMeController funktioniert ja offensichtlich...

Du eine Idee?

LG

Beitrag von sdrink89 vom 17. April 2024, 10:17

Nun eine Ergänzung:

Jedesmal, wenn ich bei dem o.g. Fehler stehe und den PC abdrehe, kommt l

Fehlermeldung von HP.

Es dürfte also tatsächlich ein Problem mit dem Strom / der Batterie gebe OpenCore Windows booten lasse, hat Windows auch keine Batterieanzeige me

Habt ihr noch Ideen?

Beitrag von griven vom 18. April 2024, 07:46

Ich hätte ja mal in Deine EFI geschaut allerdings kann ich die (beschädigt, die Editoren sagen das .plist File sei invalid)...

Generell aber der POST Error den Du siehst hat nichts mit dem AKKU zu durch einen CMOS Reset der in Folge der Panik in macOS passiert. D Normalfall das hier von macOS Speicherbereiche im NVRAM überschrie Firmware des Geräts für andere Dinge benötigt in der Folge stellt das UI NVRAM korrumpiert wurde und schmeißt den POST Fehler. Ganz ähnliche auch am EliteBook hier hat der RTCMemoryFixup.kext geholfen. Beim Bereich 30-32 mittel rtcfx\_exclude Bootarg ausgeklammert werden i beheben. Beim Probook kann das ein anderer Bereich sein allerdings wä das der Bereich identisch ist einfach weil beide Geräte doch recht nah r sind...

Beitrag von sdrink89 vom 18. April 2024, 16:31

Hallo Griven & Apfelbaum,

ich habe nun die Notbremse gezogen, da auch Windows mittlerweile schon se

Schritt 1: Format C:

Schritt 2: Neuinstallation Windows auf der SATA SSD

Schritt 3: Recovery Installation Big Sur, erstellt mit BDU - war in 20 Minuter

Nun habe ich mittlerweile den "OCUpdater" gefunden, der mir - vielen Dank - geholfen hat, von OC 0.6.4 auf OC 0.9.8 upzudaten ohne alle Sachen die eingebaut habe wieder von vorne zu beginnen.

Big Sur läuft einwandfrei, in kleinen Schritten wollte ich mich herantasten:

Big Sur zu Monterey, etc., mit dem Ergebnis wie auf dem Foto gezeigt:

OC: Prelinked injection "diverse kext" () - Invalid Parameter

Ihr eine Idee?

Die Reihenfolge mit VirutalSMC an erster Stelle ok - war nicht das Problem.

EFI (ohne Kexte) im Anhang

Ich hab das Ding durch OC Validator gejagt, natürlich fehlen viele Werte - a diese MEldung komme ich aktuell nicht hinaus.

Ideen?

Beitrag von apfel-baum vom 18. April 2024, 16:48

auch bei dieser efi ist das config.plist file invalid und kann nicht geöffn ans reisbrett, neumachen

lg

edit-

der kextordner ist leer. stimmt. bitte mal eine vollständige efi hochladen, so edit2-

die efi ist alt, die du vermutlich von nem github hast, bootstrap wird m.w mehr hinzugefügt

Beitrag von sdrink89 vom 18. April 2024, 17:21

 Ja ist eine alte Version von mir, Stück für Stück angepasst - stimmt. Habe die Kext's mal auf zwei Dateien aufgeteilt...

Ja mit OCAuxiliaryTools krieg ich jetzt auch einen Fehler, OCValidate wirft r

#### Code

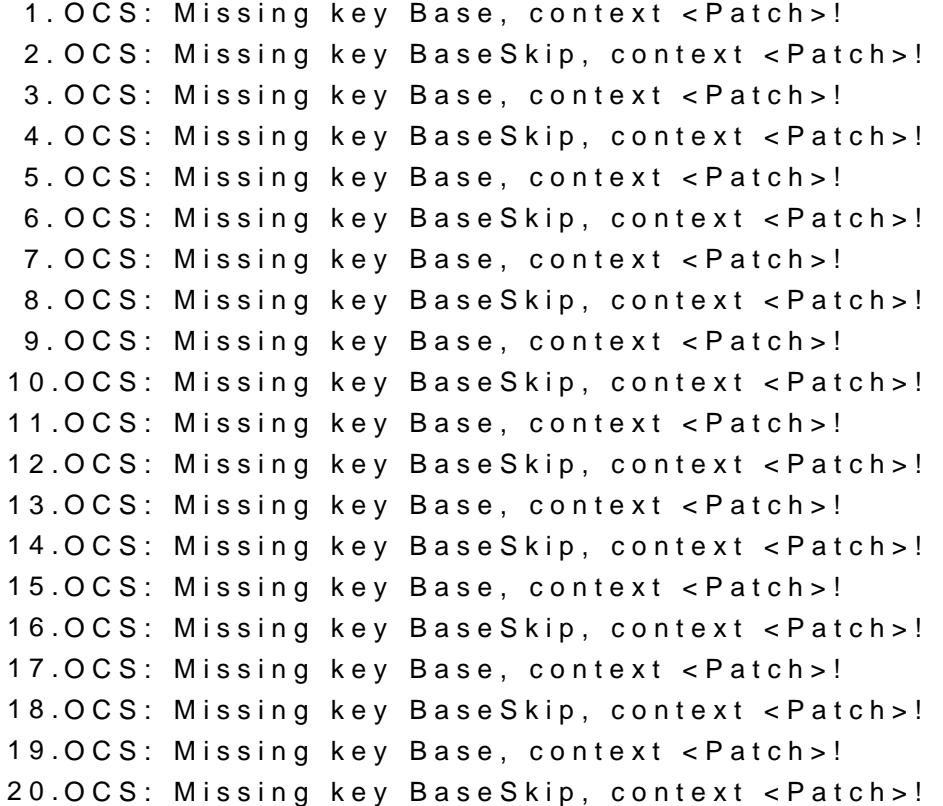

21.OCS: Missing key Base, context <Patch>! 22.OCS: Missing key BaseSkip, context <Patch>! 23.OCS: Missing key Base, context <Patch>! 24.OCS: Missing key BaseSkip, context <Patch>! 25.OCS: Missing key Base, context <Patch>! 26.OCS: Missing key BaseSkip, context <Patch>! 27.OCS: Missing key Base, context <Patch>! 28.OCS: Missing key BaseSkip, context <Patch>! 29.OCS: Missing key SyncTableIds, context <Quirks>! 30.OCS: Missing key ForceBooterSignature, context <Quirks>! 31. OCS: Failed to parse key field as value with type boolean and <Mi context <Enabled>! 32.OCS: No serialized key at 4 index, context <Add>! 33.OCS: Missing key MinKernel, context <Add>! 34. OCS: Failed to parse key field as value with type boolean and <Mi context <Enabled>! 35.OCS: No serialized key at 4 index, context <Add>! 36.OCS: Missing key MinKernel, context <Add>! 37. OCS: Failed to parse key field as value with type boolean and <Mi context <Enabled>! 38.OCS: No serialized key at 4 index, context <Add>! 39.OCS: Missing key ExecutablePath, context <Add>! 40.OCS: Missing key MinKernel, context <Add>! 41. OCS: Failed to parse key field as value with type boolean and <Mi context <Enabled>! 42.OCS: No serialized key at 4 index, context <Add>! 43.OCS: Missing key MinKernel, context <Add>! 44.OCS: Missing key ProvideCurrentCpuInfo, context <Quirks>! 45.OCS: Missing key SetApfsTrimTimeout, context <Quirks>! 46.OCS: Missing key CustomKernel, context <Scheme>! 47.OCS: Missing key LauncherOption, context <Boot>! 48.OCS: Missing key LauncherPath, context <Boot>! 49.OCS: Missing key PickerVariant, context <Boot>! 50.OCS: Missing key Flavour, context <Entries>! 51.OCS: No schema for BootProtect at 5 index, context <Security>! 52.OCS: Missing key AllowToggleSip, context <Security>! 53.OCS: No schema for AdviseWindows at 0 index, context <Generic>! 54.OCS: Missing key AdviseFeatures, context <Generic>! 55.OCS: Missing key MaxBIOSVersion, context <Generic>! 56.OCS: Missing key UseRawUuidEncoding, context <PlatformInfo>!

57.OCS: Missing key AppleEvent, context <AppleInput>!

58.OCS: Missing key GraphicsInputMirroring, context <AppleInput>! 59.OCS: Missing key KeyInitialDelay, context <AppleInput>! 60.OCS: Missing key KeySubsequentDelay, context <AppleInput>! 61.OCS: Missing key PointerSpeedDiv, context <AppleInput>! 62.OCS: Missing key PointerSpeedMul, context <AppleInput>! 63.OCS: Missing key ResetTrafficClass, context <Audio>! 64.OCS: Missing key SetupDelay, context <Audio>! 65.OCS: No schema for KeyMergeThreshold at 2 index, context <Input>! 66.OCS: Missing key GopPassThrough, context <Output>! 67.OCS: No schema for AppleEvent at 3 index, context <ProtocolOverrides>! 68.OCS: Missing key AppleEg2Info, context <ProtocolOverrides>! 69.OCS: No schema for DeduplicateBootOrder at 0 index, context <Quirks>! 70.OCS: Missing key ActivateHpetSupport, context <Quirks>! 71.OCS: Missing key DisableSecurityPolicy, context <Quirks>! 72.OCS: Missing key EnableVectorAcceleration, context <Quirks>! 73.OCS: Missing key ForgeUefiSupport, context <Quirks>! 74.OCS: Missing key ReloadOptionRoms, context <Quirks>! 75.Serialisation returns 74 errors! 76. 77. Completed validating d:\EFI\OC\config.plist in 255 ms. Found attention.

Alles anzeigen

Aber teilweise find ich auch kaum Infos zu den Fehler, wie z.B. das Boolean?

Na bin gespannt, was du noch findest

Beitrag von apfel-baum vom 18. April 2024, 17:25

ich habe mal auf der gitpage des ocupdatemachers geguckt -"

After updating, OpenCore Configurator, Xcode, and PlistEdit Pr read config.plist

Fixed in 1.0.8. If you are using older versions of OpenCore Updater, update

daraus schließe ich das du eine veraltete version nutzt, desweiteren hast das willst du nicht, bis dein system problemlos läuft nicht aus haben.

virtualsmc als \*.efi?

mindate-version ist nicht "-1"...#

habe mir die config.plist kurz mal unter nen visualstudio code angeschaut...

da ist also etwas mehr im argen

lg

Beitrag von sdrink89 vom 18. April 2024, 17:35

na find ich lustig, der "OCupdater" hat mir in Bug Sure "completed" an schon fast nach zerschießen...

virutalsmc als efi - jo, hab ich hier im forum bei einem anderen fel geholfen... ich grüble gerade, was das war...

naja, neues Spiel... und ich bin gerade echt nicht mehr spielefroh...

Beitrag von apfel-baum vom 18. April 2024, 19:02

probiere die mal aus- ohne garantie

lg

### edit-

du hast intel wlanund nicht broadcom verbaut? -dann ist die ober merkwürdig

Beitrag von sdrink89 vom 18. April 2024, 20:03

Hi,

ja du hast recht - Intel ist es - nehme die broadcom gleich raus. Er Ergebnis als Bild und das Protokoll auch im Anhang.

Beitrag von apfel-baum vom 18. April 2024, 20:05

ok, dann nehme den broadcom kram mittels der opencore auxiliary tools ra jeweiligen punkte nacheinander im dortania guide ab.

## lg

mache nen haken bei kernel-quirks-denn dein cfglock im bios ist an- lese eist- auch das powermanagement der cpu sein kann, weiß ich so zuzuordnen- und oder stelle cfg/msrlock im bios aus, dann kannst es belassen

"00:438 00:054 OCCPU: EIST CFG Lock 1"

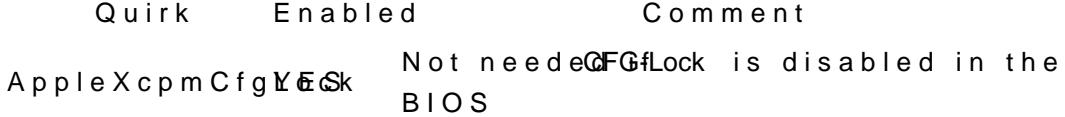

edit 2

da geht es entlamtgps://dortania.github.io/Ope&-lake.html#starting-point

Beitrag von sdrink89 vom 18. April 2024, 20:38

So, BRCM Zeugs raus und siehe da, ich kann schonmal ein BetrieBisgsystem a Sur hat gestartet, Update bringt beiliegendes Protokoll hervor.

Ich schau mir mal die config ab, ob ich zu den Fehlern was finde:

Spannend finde ich den Hier, Zeile 1378:

79:713 00:054 OCSMB: Current SMBIOS HP ProBook 450 G6 (8538 made by HP) Scheint aber nicht zu stören...

Der ist wieder dabei:

114:634 00:055 OC: Prelinked injection VoodooHDA.kext (V2.9.2) - Invalid P -> teste mal den aktuelleren

Danach kommt wieder "No port micro restart"... steht aber nicht im Protokoll?

Beitrag von apfel-baum vom 18. April 2024, 20:50

übrigens, ich habe die debugversion mal durch das "tool" gejagt, - quasi 0.9.8 release, die efi konnte ich dann mit den ocaux öffnen, spric irgendwo.. . womit hast du die efi gepackt?

was natürlich nicht so toll an dem tool ist-du weißt nicht "was" es macht seiteninfo, steht keine 0.9.9 im programm selbst zur auswahl...

Beitrag von sdrink89 vom 18. April 2024, 21:00

Ja, ich sehe du hast jetzt die Version 0.8.8 "eingebaut" in deinem EFI. Übrigens ist mir nun aufgefallen, dass die Batterie "angezeigt" wird - v nicht...

Ich geh mal Fehler für Fehler durch weiter

Beitrag von apfel-baum vom 18. April 2024, 21:04

sollte und ist eigentlich die 1.0.0 debug von oc

- das eingebaute 0,9.8 habe ich bei mir lokal vor ort gemacht, testwei diese config.plist nicht gelesen werden kann- und nicht geuppt

lg

Beitrag von sdrink89 vom 18. April 2024, 21:11

Voodoo HDA 3.0.1 ändert auch nichts... immernoch invalid Parameter...

Beitrag von apfel-baum vom 18. April 2024, 21:13

dann deaktiviere den doch einfach, der hda ist m.w. der audioteil , applealc zum laufen bekommen könntest

lg

Beitrag von sdrink89 vom 18. April 2024, 21:17

Passt, jetzt nohc der Log von her und ein Foto - eines fällt mir hier auf:

(Steht leider alles nicht im Log drin)

"Checkpoint Monitor Failure:1) sync\_ramdisk"

Woran kann das liegen? Das ist das letzte bevor der Fehler mit " kommt...?

Ich nehme mal den Voodoo raus und probier mal vom EFI auf der Festp nicht schaden

Beitrag von apfel-baum vom 18. April 2024, 21:23

welche efi nimmst du zur zeit?

mit der ramdisk scheinen soweit keine probleme zu bestehen, eher etwa angeht.

lg

Beitrag von sdrink89 vom 18. April 2024, 21:26

Deine und daran entsprechend weitergearbeitet

Beitrag von apfel-baum vom 18. April 2024, 21:48

ok, ich habe versuchweise mal die kextreihenfolge angepasst- + speicherr hat ocvalidate bereits beim öffnen gemeckert-

lg

Beitrag von sdrink89 vom 18. April 2024, 22:09

Immer wieder faszinierend, nun neue Kext Themen:

Code

1.114:233 00:070 OC: Prelinked injection Voodool2CHID.kext (V1) - Invalid 2.114:288 00:055 OC: Prelinked injection VoodooI2CHID.kext v1 3.114:629 00:070 OC: Prelinked injection Voodool2C.kext (V2.8) - Invalid 4.114:685 00:055 OC: Prelinked injection VoodooI2C.kext v2.8

Gleiches Endergebnis... Würde es eventuell einen Unterschied machen, we Monterey auf Ventura update?

Beitrag von apfel-baum vom 18. April 2024, 22:13

dann deaktivier boodoob 12 CHID.kext mal, ich weiß nicht ob der überhaupt nötig kannst dann auch noch den BT4LEContinuityFixup.kext testweise deaktivier deiner ocaux version ein update auf die 1.0.0 dev debug.

lg

--

möglicherweise sind die tastatur + co per ps2 angebunden, insofern zan denen-also den i2c kram deaktivieren

Beitrag von sdrink89 vom 18. April 2024, 22:25

Lustig, trotz dem deaktieren wieder der Fehler mit dem KEXT und dem Endergebnis das Gleiche... soll ich morgen mal die Installation auf Ventu das was ändern?

Beitrag von apfel-baum vom 18. April 2024, 22:28

das kann ich dir so nicht sagen. hast du ocaux auf die 1.0.0 dev del startest du die efi von einem usbstick oder der festplatte?- es kann durch du das nicht beachtest, das du jedes mal die vorhandene der efi-partition und dich wunderst warum sich nichts ändert. da der usb-stick nicht gewählt w

lg

Beitrag von sdrink89 vom 18. April 2024, 22:30

Ich versuch immer usb und festplatter (auch meine Idee...

das SMC macht mich irgendwie ratlos...

Beitrag von apfel-baum vom 18. April 2024, 22:33

es ist in hinblick auf "smc" möglich, das es eine kleine einstellung "irg nicht nennen kann. daher eben stück für stück mit dem guide vergleicher mehr als ich

smc ist ja für den hacky nötig, da ein handelsüblicher pc soetwas nicht h schon , vorläufer fakesmc-> mittlerweile virtualsmc

lg

Beitrag von sdrink89 vom 18. April 2024, 22:33

Na ich probiers morgen wiedermal DiAn Rebie denfalls

Beitrag von griven vom 18. April 2024, 22:36

Nur mal so am Rande Dein Probook und mein Elitebook sind aus te direkte Zwillinge und unterscheiden sich ja eigentlich nur in Nuancen von mir vorstellen das das Probook ziemlich sicher mit der EFI von meinem aktuell auf Sonoma 14.5 Beta 2) laufen würde. Also wenn da Bedarf besteh gerne melden dann werfe ich die ins Rennen. Mache ich aber niacphiteungefrag [baum](https://www.hackintosh-forum.de/user/68879-apfel-baum/) bzw. Euch da jetzt auch nicht reinfunken...

Beitrag von apfel-baum vom 18. April 2024, 22:37

#### [grive](https://www.hackintosh-forum.de/user/1-griven/)n

ich finde das nicht verkehrt dich hier mit an board zu holen, da mir die ideen

Beitrag von griven vom 18. April 2024, 22:39

Na dann hier mal der Ordner mit das EliteboEoFkl.zwin**gomernmeirm laälufttesten ob das** Probook damit in die Puschen kommt (grundsätzlich) wenn ja können wir gue was wir ändern müssen...

Beitrag von sdrink89 vom 19. April 2024, 08:37

Danke - habe ich soeben getestet.

WElchen Bootarg muss ich nehmen, dass eine Logfile erstellt wird bei Apfel

Hat gebootet, sichtbar keine Fehler zu sehen. DAnn schwarzer Bildsc Minuten Reboot.

Edit: Boot in BigSur hat funktioniert - mit ig.latform-id 0900A53E und devic ich die 2048 MB der Grafikkarte, bei deiner hat es mir nur 1536 angezeigt...

Edit 2: Erledigt, anbei der Log, wobei ich glaub einen falschen Wert verw Log

Edit 3: Es ist traumhaft

Ich habe das Installationspaket von Ventura runtergeladen und installiert. D Griven dann die "Install MACOS" gestartet und hat geklappt. Ventura ging nicht zu booten - mit der EFI von apfelbaum (wie von mir gestern noch Jetzt will ich's wissen und versuch gleich den Sonoma Streiche

Edit 4: Sonoma läuft... gleiches Spiel...

Danke euch

Beitrag von sdrink89 vom 20. April 2024, 13:28

Eine Frage stellt sich gerade noch:

Ich habe am Notebook eine Dockingstation angesteckt. Sound und einmal HD

Der HDMI Port direkt am Notebook funktioniert, aber nur, wenn ich den Ste wieder anstecke - habt ihr hierfür eine Idee?

Und wenn der zweite HDMI geschalten ist, würde ich gerne den Bilds abschalten lassen.

Danke und LG